## שיעור # חפצים

וכך, בשעות הפנאי של יציאת הבטא הראשונה של הגרסה השנייה, החליטו ב- EMGSלכתוב שיעורים פשוטים על איך לעשות רכב נשלט על ידי שחקן, בשלב זה אקח מכונית מרוץ של פורשה שיצרתי בעצמי. יד. אפשר לקרוא לשיעורים יסודות העבודה בקונסטרוקטור, אז אל תצפו שבסופו של דבר יהיה לכם צעצוע-על.

הערה: אני משתמש EMGS beta1- בבמדריך זה. הבנאי. מטעמי נוחות, עדיף ליצור תיקיה נפרדת לפרויקט. לדוגמה: "פרויקט אורז". ראשית, פתח את התוכנית וצור פרויקט חדש.

לאחר מכן, בחלון "רמות", לחץ על הסמל "+"כדי ליצור רמה חדשה.

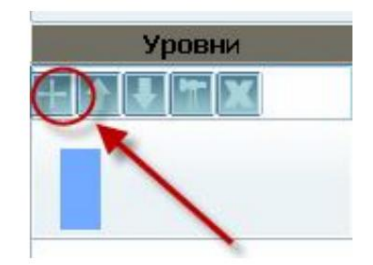

ולאחר מכן הגדר את פרמטרי הרמה המוצגים להלן. כדי להתקין אותם, לחץ על סמל ההגדרות, שנמצא מימין לאייקון הוספת רמה, בצורה של פטיש.

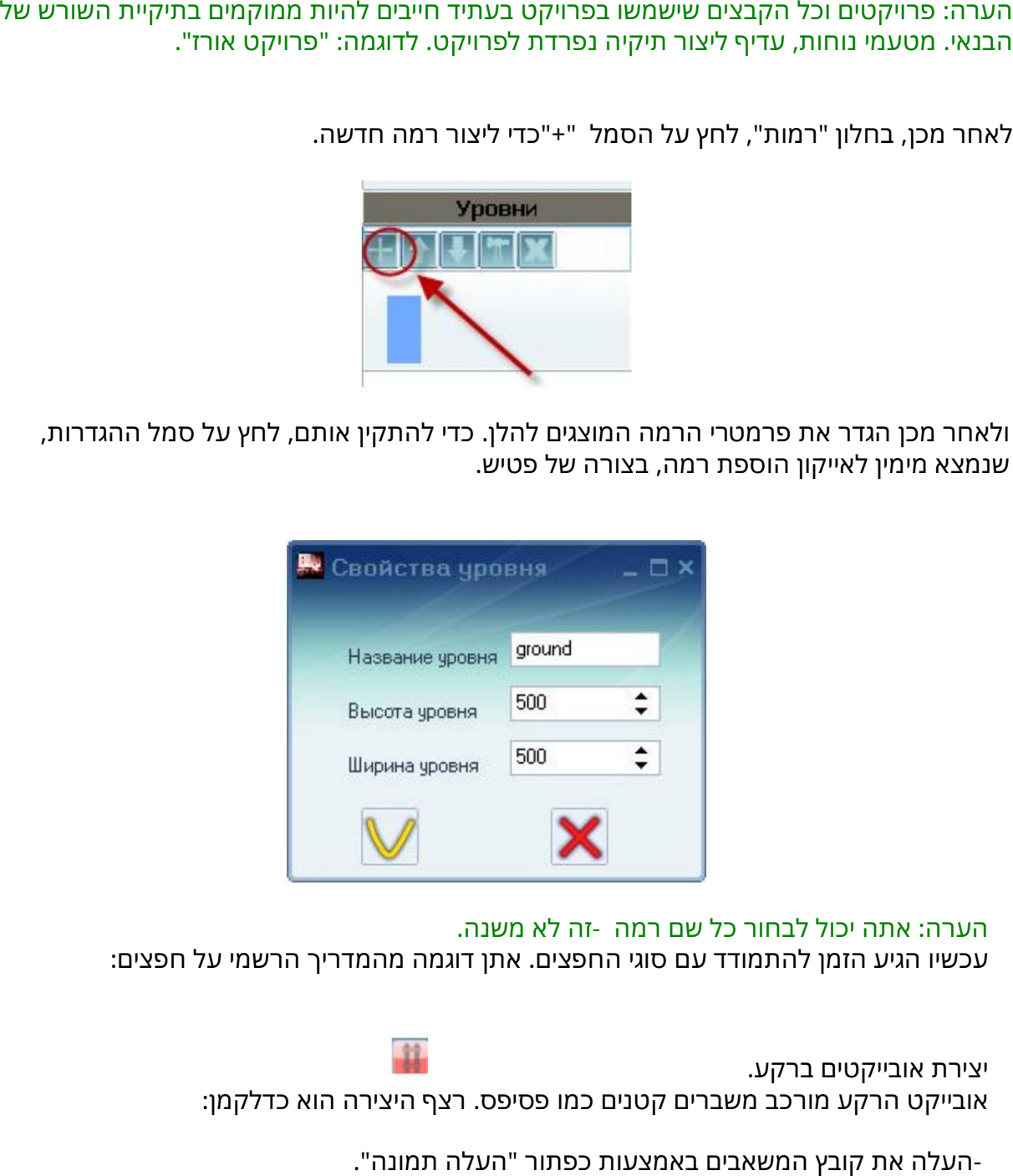

הערה: אתה יכול לבחור כל שם רמה -זה לא משנה. עכשיו הגיע הזמן להתמודד עם סוגי החפצים. אתן דוגמה מהמדריך הרשמי על חפצים:

אובייקט הרקע מורכב משברים קטנים כמו פסיפס. רצף היצירה הוא כדלקמן:

-העלה את קובץ המשאבים באמצעות כפתור "העלה תמונה".

יצירת אובייקטים ברקע.

שימו לב: חלקי המפה חייבים להיות באותה תמונה ויש לחלקם לריבועים שווים בגודל שאתם צריכים.

שאנו צריכים.

כדי ליצור נוף שבו המכונית תיסע בפועל, בחר את סוג האובייקטים "רקע" ולחץ על כפתור "חדש".

לאחר מכן, נפתח לפנינו חלון ליצירת אובייקטים ברקע, בו נלחץ על "טען תמונה" ובחר את התמונה

\*\*\*

האובייקט נשמר בתיקייה "אובייקטים" כקובץ בודד.

לאחר יצירת האובייקט, שמור אותו: "שמור". עריכה של אובייקטים קיימים זמינה גם: "פתח".

גלויה. מ ספר השורה הגלוי מוגדר ב"עורך האירועים".

-בחר את אפשרויות הסוג, הגודל והגופן. -בשדה למטה הזינו את מספר השורות הנדרש. זה לוקח בחשבון שרק אחת מהשורות יכולה להיות

 $T$ 

יצירת אובייקטי טקסט. רצף היצירה הוא כדלקמן:

האובייקט מאוחסן בתיקייה "אובייקטים" בשלושה קבצים.

לאחר יצירת האובייקט, שמור אותו: "שמור". עריכה של אובייקטים קיימים זמינה גם: "פתח". -הגדר את המספר המרבי של תאי מחוון.

-העלה את קובץ המשאבים באמצעות כפתור "העלה תמונה".

יצירת אינדיקטורים. רצף היצירה הוא כדלקמן:

האובייקט מאוחסן בתיקייה "אובייקטים" בשלושה קבצים.

- ב חר את ה כיוון ואת סוג האנימציה. המשאבים. לאחר יצירת האובייקט, שמור אותו: "שמור". עריכה של אובייקטים פעילים קיימים זמינה לחץ על קטעים של רצף האנימציה, החל מהראשון, וציין את מספר הפרגמנט המתאים מקובץ-גם: "פת ח".

-הגדר את מ ספר הפריימים בתמונת המ שא ב. -העלה את קובץ המשאבים באמצעות כפתור "העלה תמונה".

יצירת אובייקטים פעילים. רצף היצירה הוא כדלקמן:

האובייקט מאוחסן בתיקייה "אובייקטים" בשלושה קבצים.

לאחר יצירת האובייקט, שמור אותו: "שמור". עריכה של אובייקטי רקע קיימים זמינה גם: "פתח".

-הגדר את מ ספר הפריימים בתמונה. בשדה מימין היכן הוא אמור להיות ממוקם. כאשר אתה לוחץ על תא שבו כבר נמצא קטע, הקטע -הגדר את מספר התאים באובייקט הרקע הסופי. -בחר את הפרגמנט הרצוי בטבלה משמאל וסמן נמ ח ק.

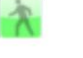

**K** 

לדוגמה: כדי למנוע חיבורים גלויים בין חלקי התמונה במפה, השתמש בטקסטורות חלקות.

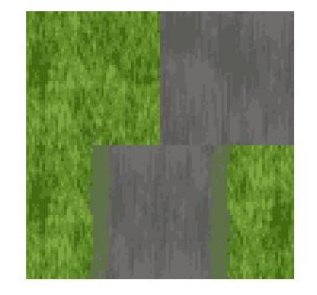

יצרתי מרקם כזה, המורכב מארבעה חלקים:

לאחר מכן, קופץ חלון עם הגדרות. מכיוון שיש לנו 4חלקים, אנו בוחרים את מספר המסגרות 10x10. ואת מספר התאים שבחרתי**2x2**,

לאחר מכן, אנחנו מקפלים את הרקע כמו פאזל, וזה מה שקרה לי:

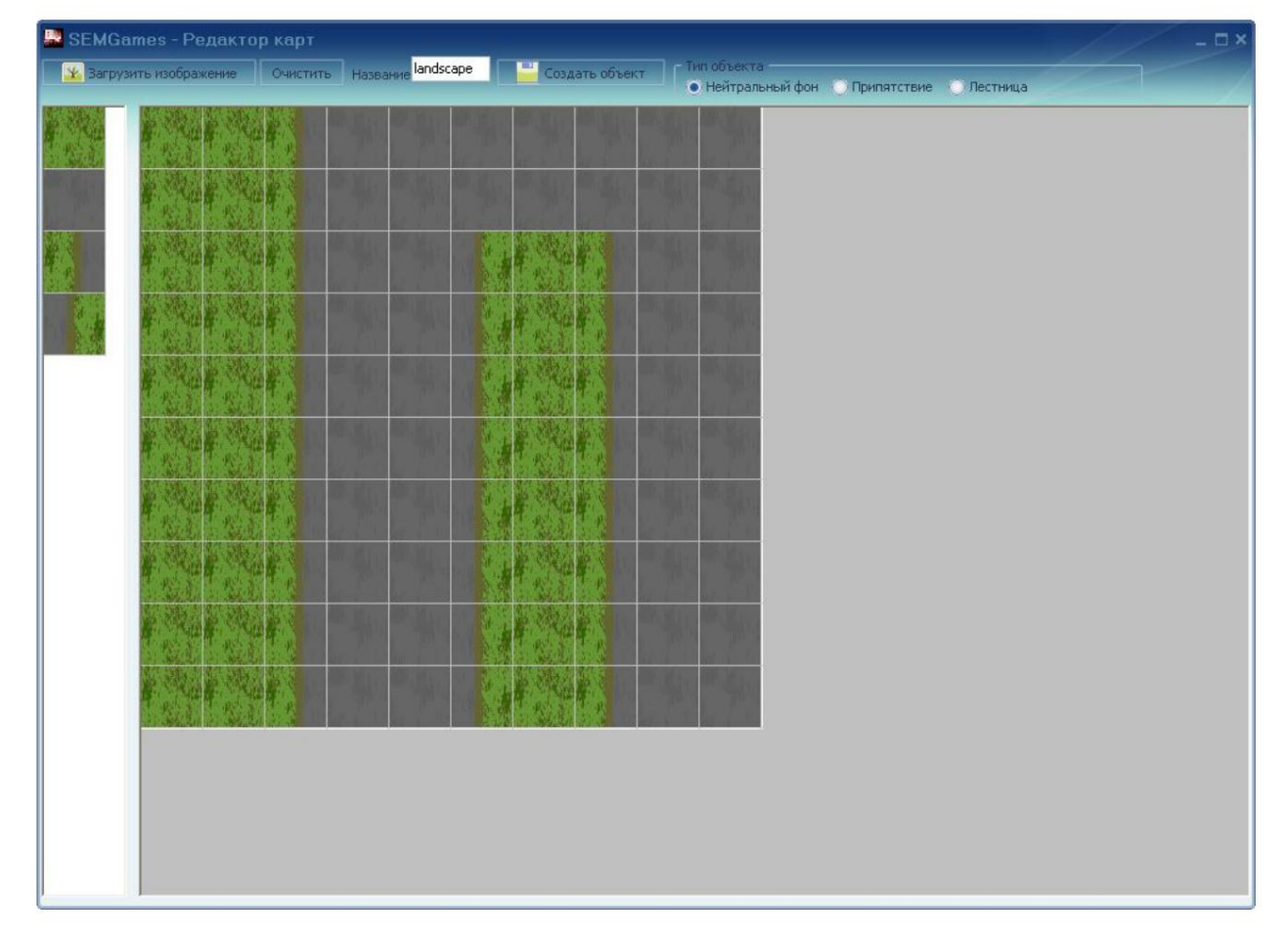

לאחר מכן, אל תשכח לסמן את התיבה שליד הפריט "רקע ניטרלי" ולחץ על כפתור "צור אובייקט". מוּכָן. עכשיו יש לנו אובייקט רקע מוכן שצריך למקם על המפה.

כעת למדתם כיצד ליצור אובייקטים ברקע ובשיעור הבא ננסה ליצור אובייקט פעיל -טרנספורמציה, שזו המטרה שלנו. זה בכלל לא קשה, כמו שזה נראה בהתחלה. בהצלחה!